## INSTRUÇÕES PARA ACESSO AO LIVRO ELETRÔNICO.

-Usuários que já utilizam o Livro Eletrônico em outros municípios, favor solicitar a chave de integridade através do email livroeletronico@navegantes.sc.gov.br

-Para cadastro de novos usuários, seguir os passos abaixo:

Clique no link em destaque para se cadastrar na Central do Usuário

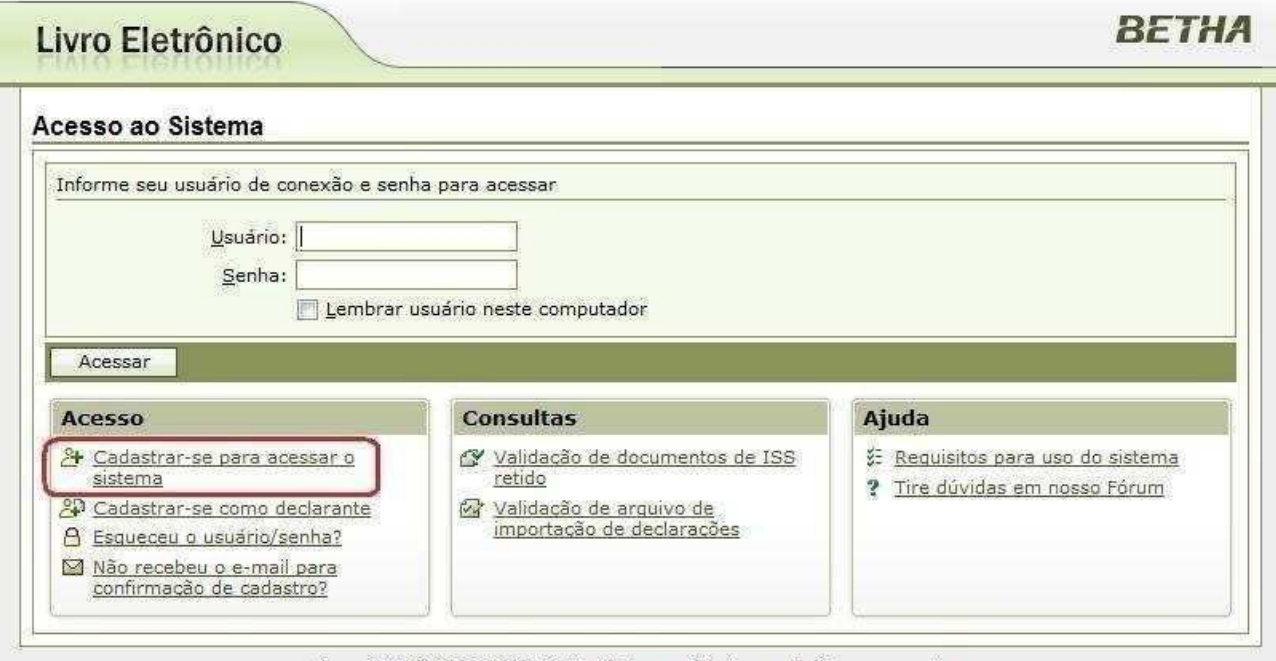

Copyright © 1985-2009, Betha Sistemas. Todos os direitos reservados.

Preencha as informações conforme figura abaixo respeitando os requisitos exigidos para criação do usuário e senha, e, confirme em <Gravar> Central do Usuário

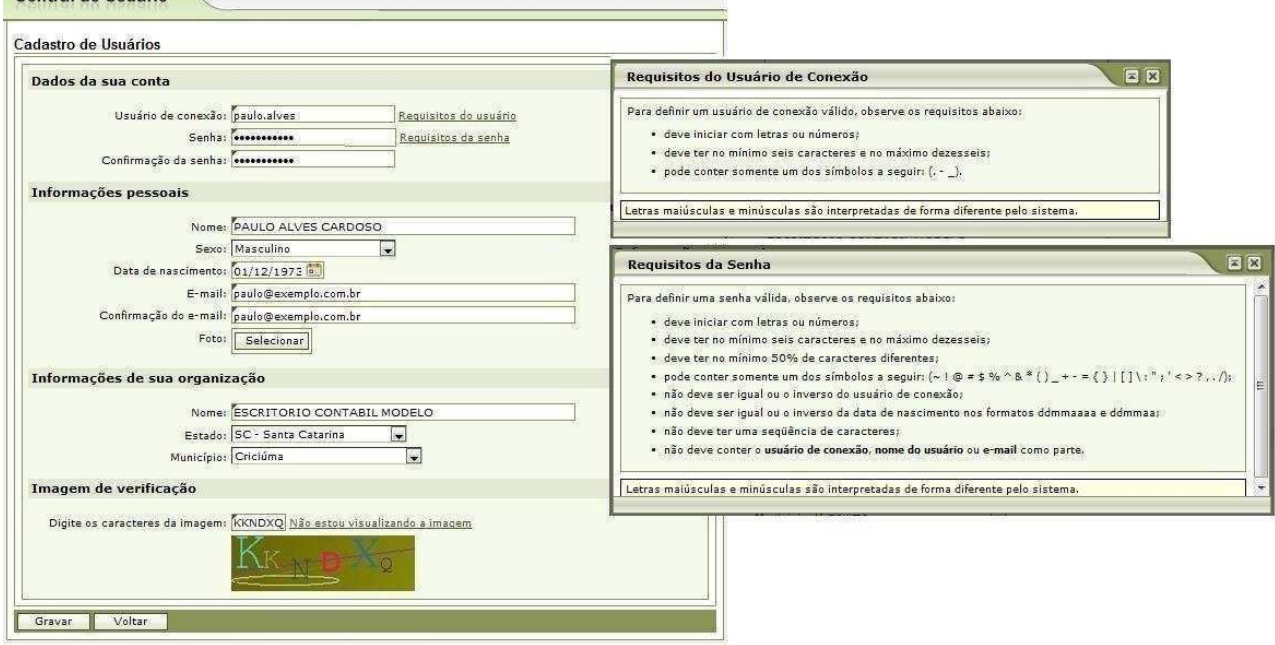

No e-mail coloque o nome do escritório contábil ou nome da empresa se for Contabilidade própria juntamente com o CNPJ.

Após a gravação dos dados você visualizará uma mensagem que a confirmação do cadastro foi enviada para o e-mail que você informou

## Central do Usuário

```
BETHA
```
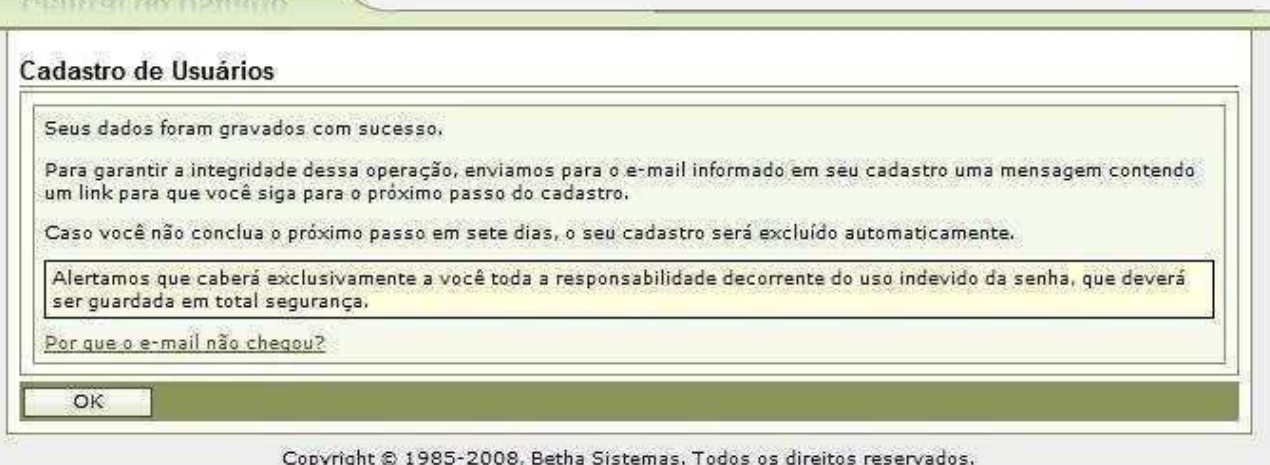

## Verifique o recebimento do e-mail e clique no link em destaque

Confirmação do cadastro de usuário

De: Betha Central do Usuário (centraldousuario@bethasistemas.com.br)

Você pode não conhecer este remetente. Marcar como confiável |

Enviada: sábado, 4 de abril de 2009 18:21:16 Para:

Olá, PAULO ALVES CARDOSO!

Seu cadastro no banco de dados de usuários da Betha Sistemas está quase concluído. Para concluí-lo, clique no link abaixo:

Confirmo meu cadastro

A confirmação de seu cadastro é realizada via e-mail para garantir que é realmente você quem está realizando essa operação.

Nota: caso o link acima não seja aberto no seu navegador, acesse o endereço abaixo:

https://e-gov.betha.com.br/centraldousuario/processrequest?action=confirmData&user=3JUvPHzd8bC

Nota: este e-mail lhe foi enviado automaticamente e não deve ser respondido.

**Betha Sistemas** www.betha.com.br

Para concluir, clique no botão <Confirmar>

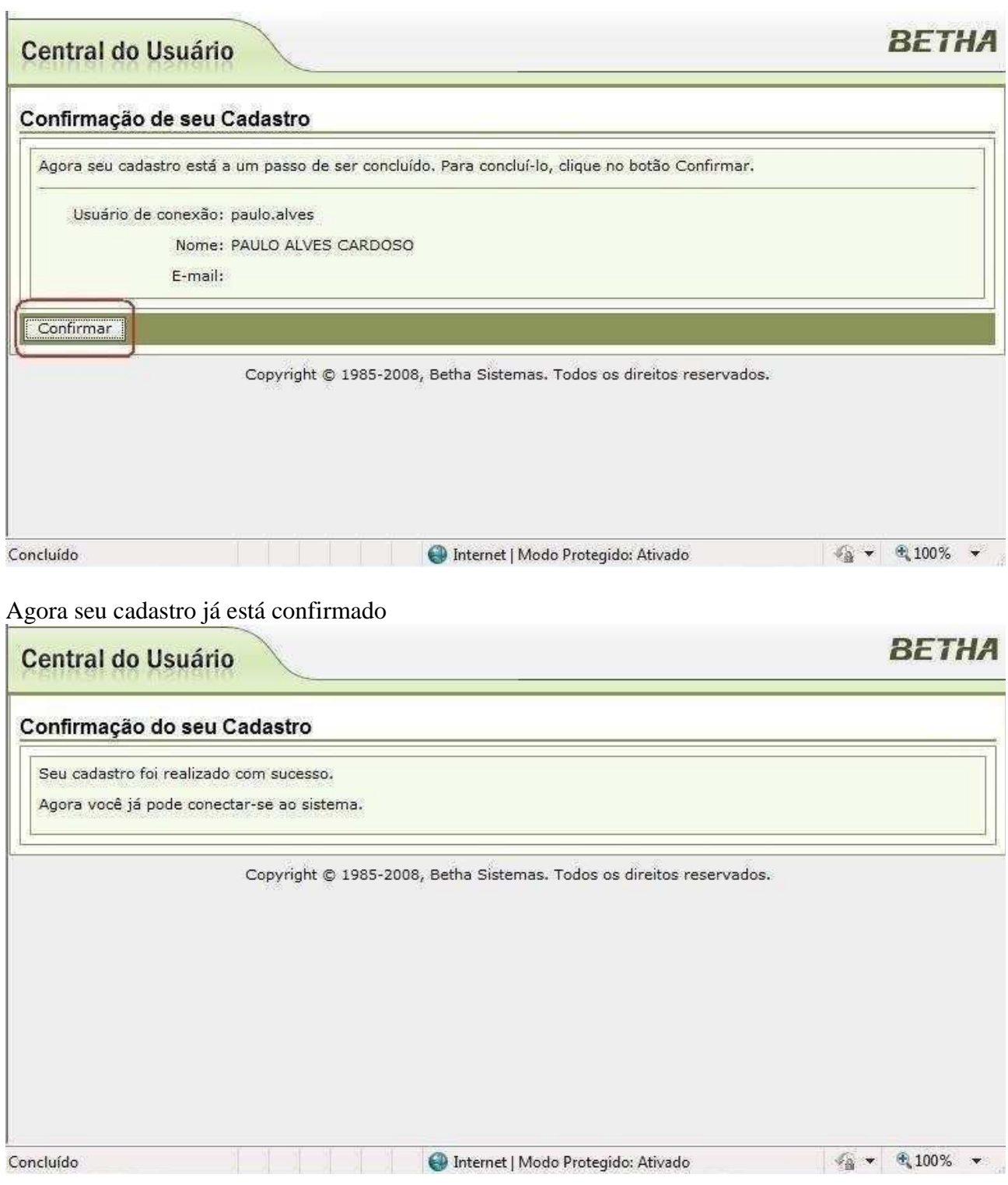

Após a confirmação, você será direcionado para a tela de acesso ao sistema onde deverá informar o usuário e senha que foram criados

Livro Eletrônico

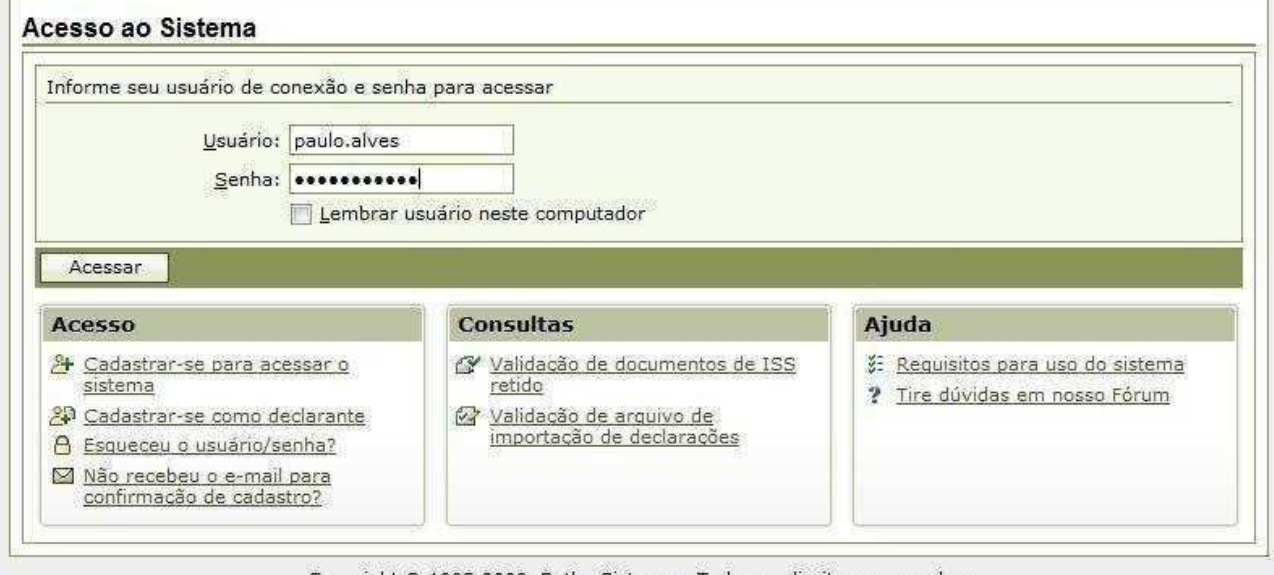

Copyright © 1985-2009, Betha Sistemas. Todos os direitos reservados.

O sistema irá solicitar uma "Chave de Integridade" que deve ser obtida no setor de fiscalização da prefeitura através do e-mail livroeletronico@navegantes.sc.gov.br No e-mail coloque o nome do escritório contábil ou nome da empresa se for Contabilidade própria juntamente com o CNPJ.

Após inserir a chave de integridade, clique em sair e acesse novamente o sistema.

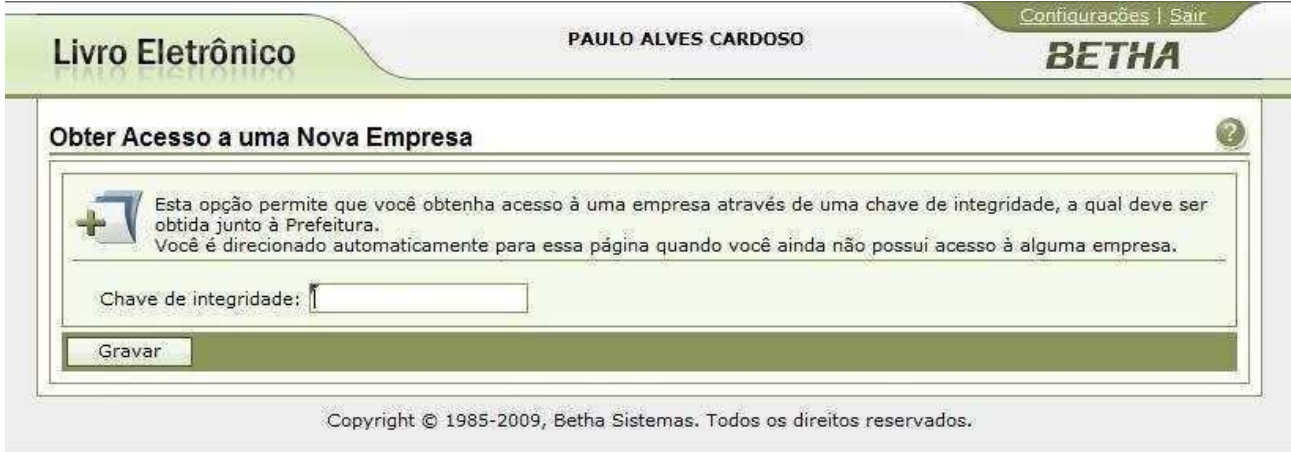

Acessar o sistema conforme usuário e senha criado anteriormente.

Livro Eletrônico

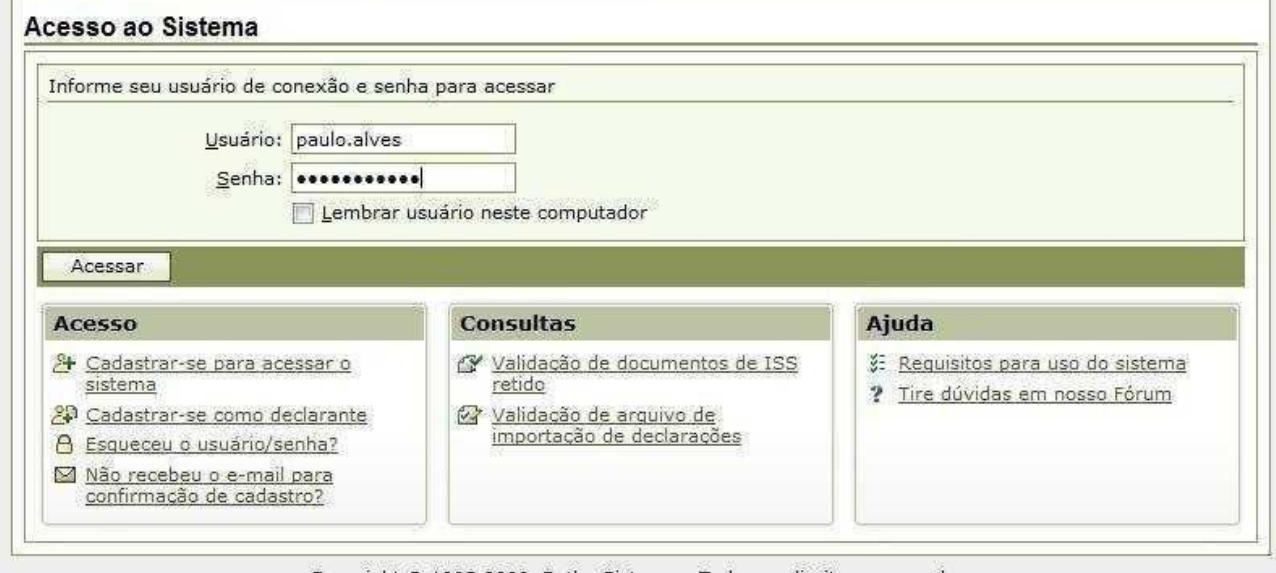

Copyright © 1985-2009, Betha Sistemas. Todos os direitos reservados.

Na primeira utilização irá apresentar somente o acesso ao escritório contábil, sendo necessário associar as empresas de responsabilidade do escritório.

Clicar em Cadastros >> funcionários do contador

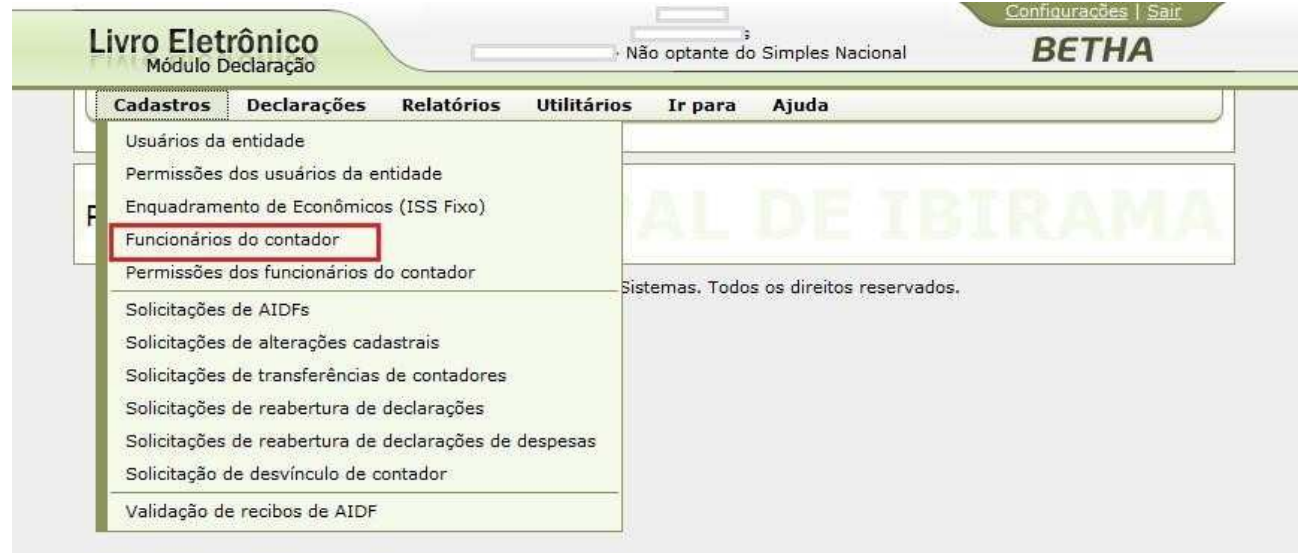

Informar o usuário de acesso ao sistema, onde irá aparecer o nome do usuário, após clicar em Adicionar Todas.

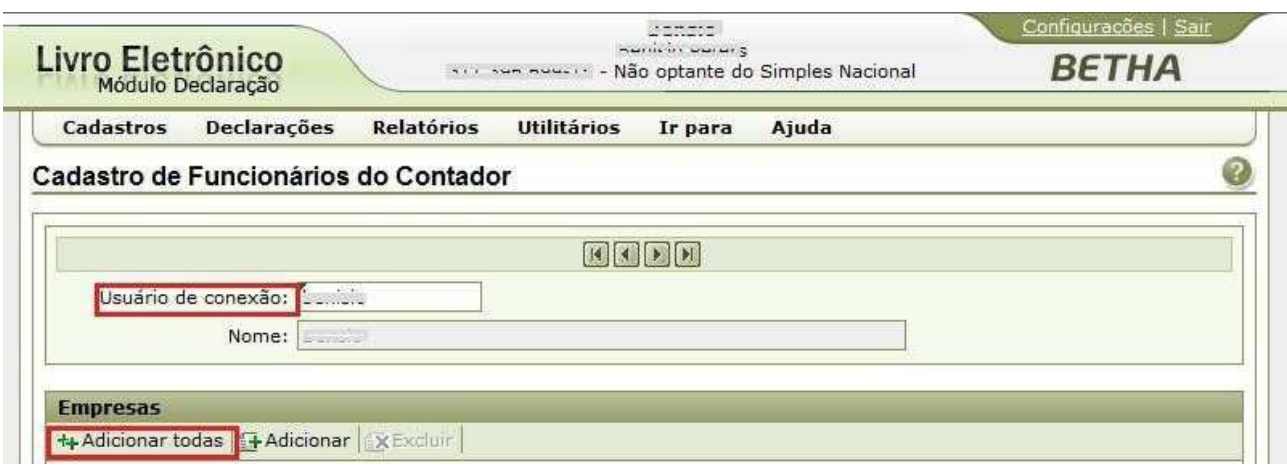

O sistema irá listar as empresas cadastradas na prefeitura de responsabilidade do escritório, verificar os cadastros e clicar em gravar (Obs, não precisa marcar nenhuma empresa, somente clicar em GRAVAR)

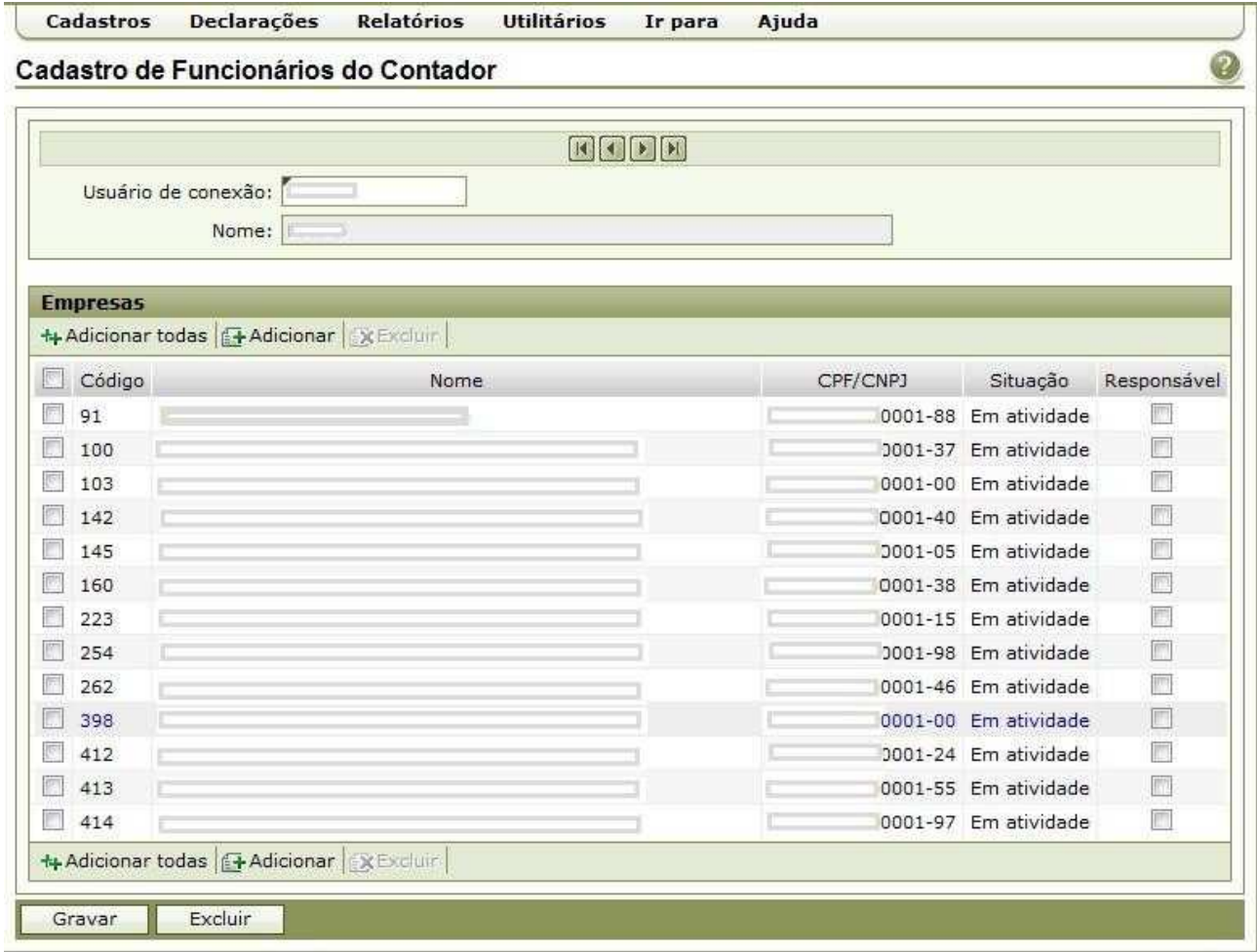

Ao reiniciar o sistema, já irão aparecer as empresas para realização das declarações.

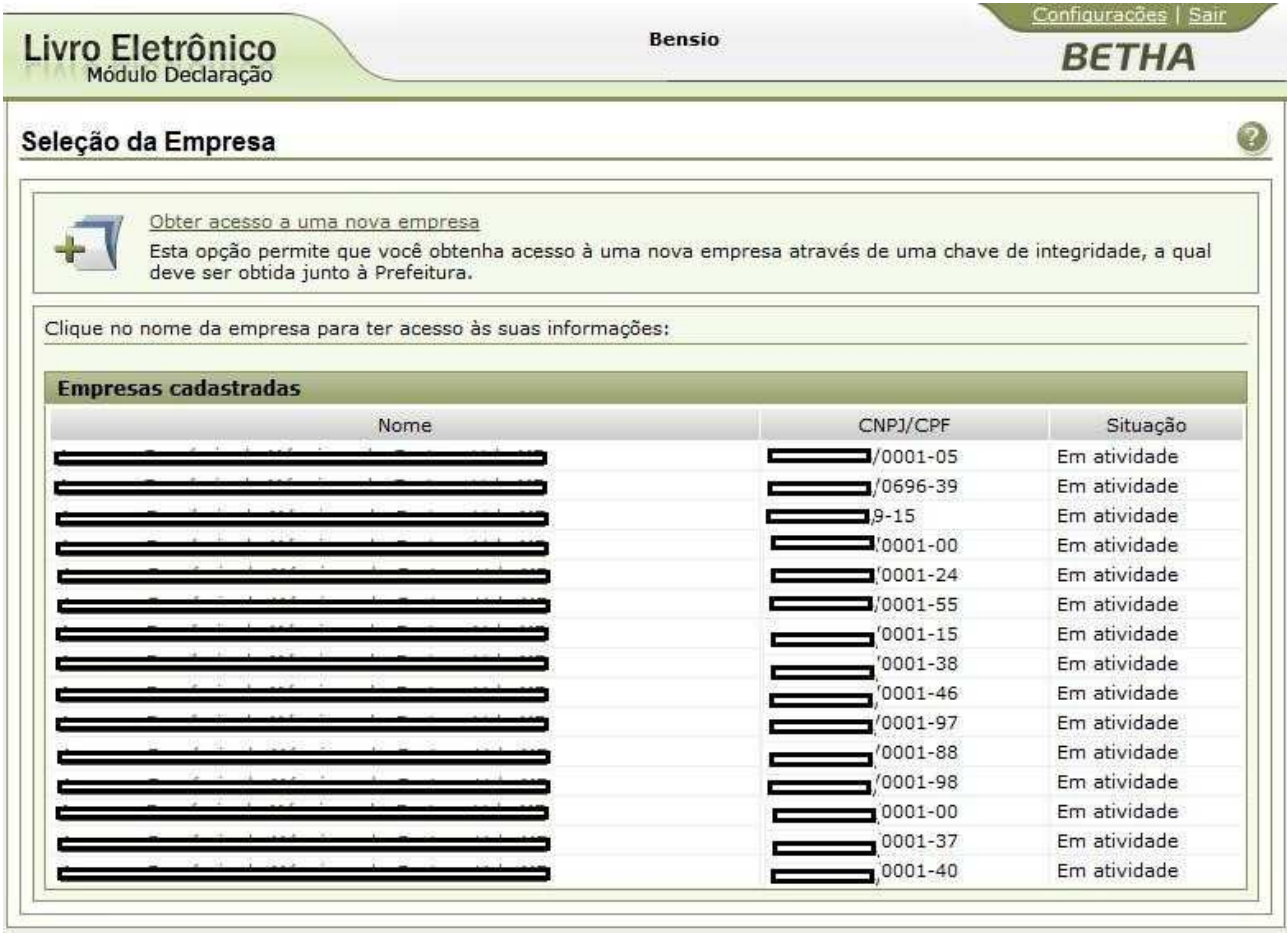

Para realizar as declarações clicar na empresa desejada. Depois clicar em declarações e escolher o tipo de declaração.

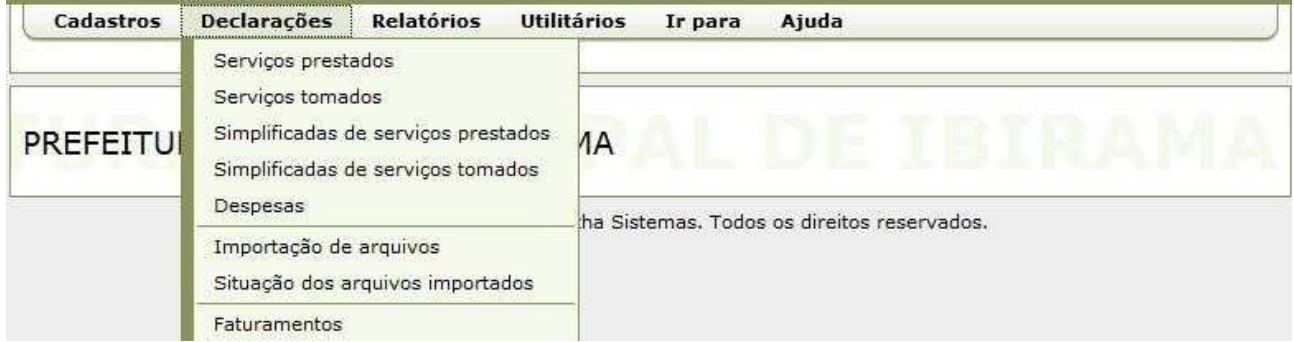

Marcar o mês da declaração e depois em Editar. Para encerrar uma declaração sem movimento clicar em ENCERRAR sem precisar editar a declaração.

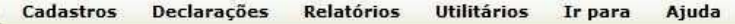

## Declarações de Serviços Prestados

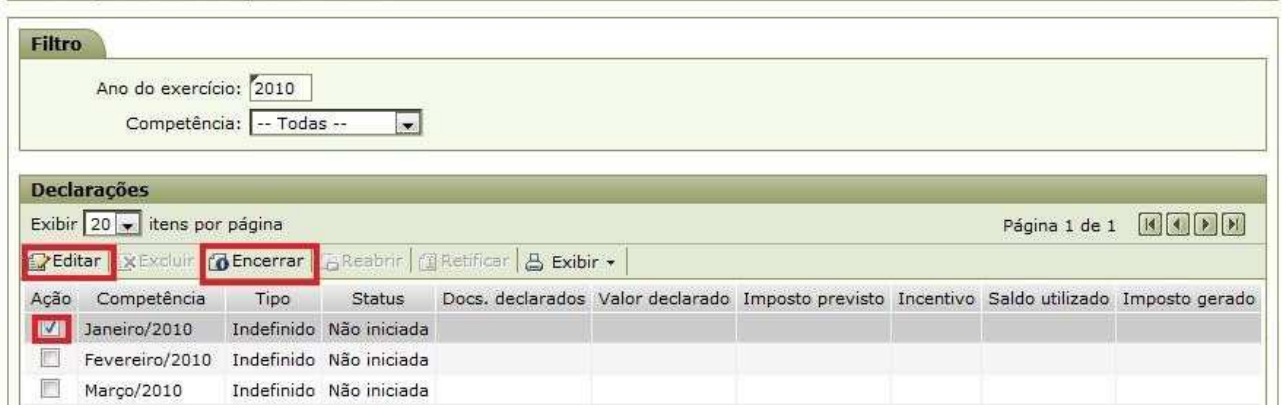

ര

Quando clicar em editar, irá abrir a tela para inserir as informações das notas.

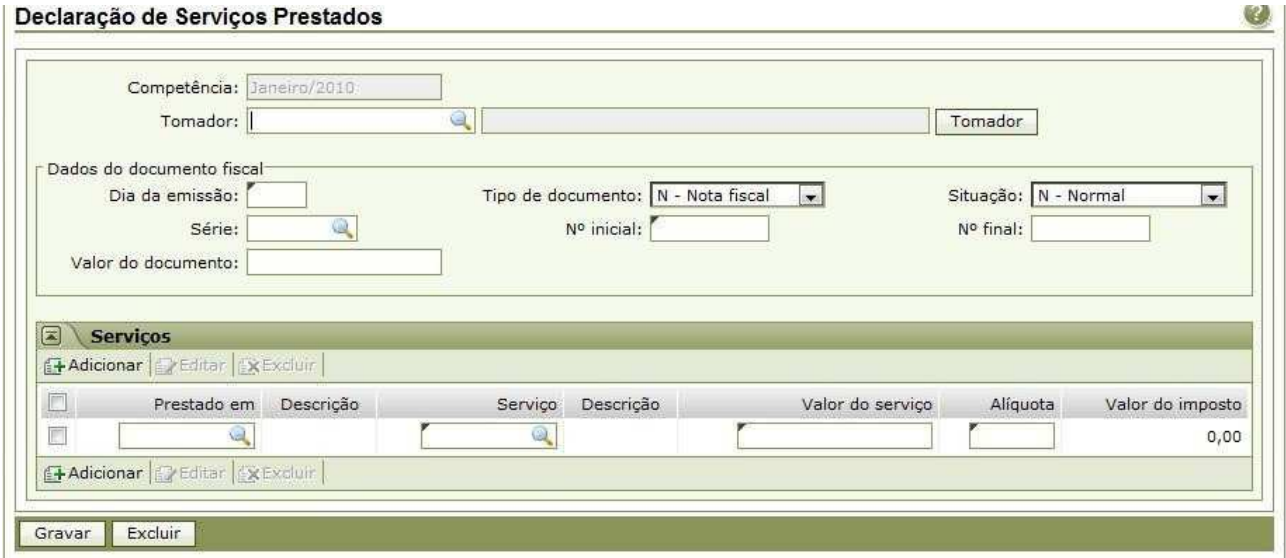

Tomador: inserir CNPJ / CPF do tomador do serviço Dia da emissão: dia da emissão da nota.

Tipo de Documento: Nota fiscal, recibo, cupom fiscal... Situação: Situação do imposto na nota (Normal, retido, substituição tributária...) Série: série da nota / documento Nº Inicial: número do documento Valor do documento: Valor total da nota/documento Prestado em: Local da prestação do serviço Serviço: Código do serviço Valor do Serviço Alíquota: alíquota do ISS. Depois clicar em Gravar.

Após lançar todas as notas, clicar em declarações >> Serviços Prestados ou Serviços Tomados, clicar no mês da declaração e clicar em ENCERRAR.

Emissão da guia de pagamento e relatórios, podem ser emitidos clicando com botão direito no mês da declaração.